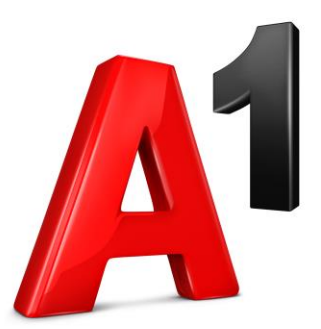

# **Spletni portal za upravljanje telefonskega priključka A1 Xpert**

## **Navodila za uporabo** Administrator

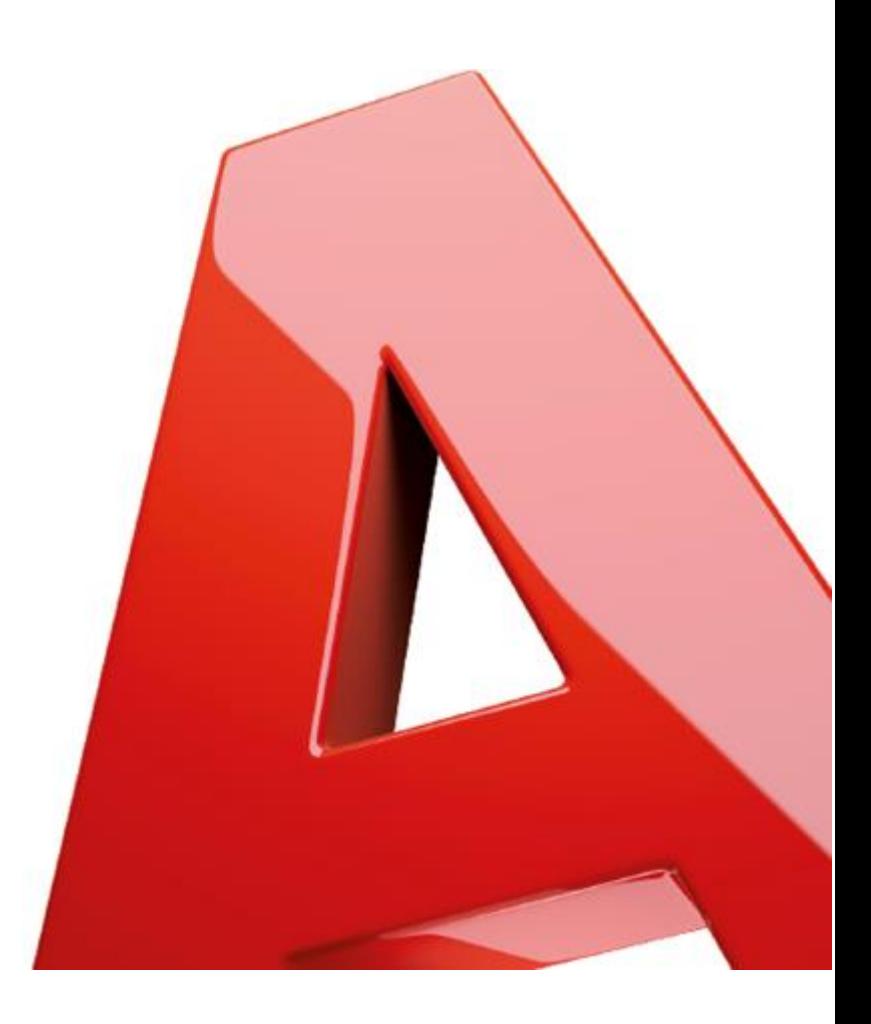

## Kazalo

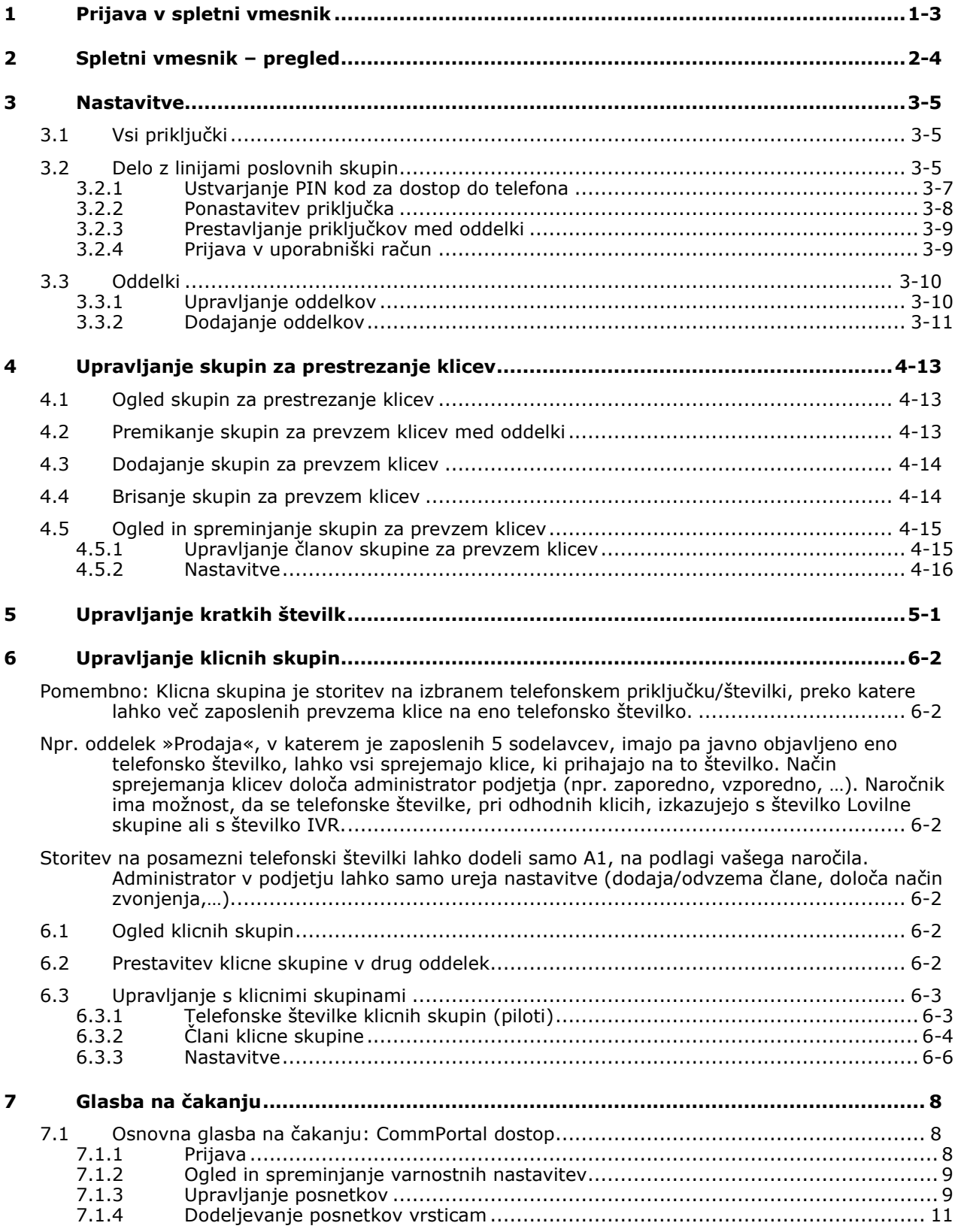

## <span id="page-2-0"></span>**1 Prijava v spletni vmesnik**

Spletni vmesnik Commportal se nahaja na naslovu <https://uc.a1.si/bg/login.html>

*Prvotno geslo, ki ga prejmete ob aktivaciji storitve je t.i. pozdravno geslo. To pomeni, da vam Commportal ob vpisu tega gesla ponudi opcijo spremembe gesla. Ko kreirate novo geslo, se lahko prijavite v spletni vmesnik.*

Za prijavo vpišite svoje podatke – uporabniško ime in geslo. Le-te dobite ob aktivaciji storitve pri operaterju A1 oz. pri vašem skrbniku.

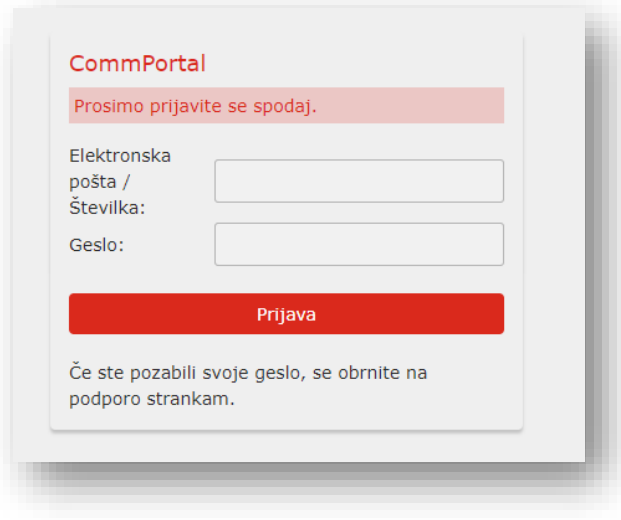

## <span id="page-3-0"></span>**2 Spletni vmesnik – pregled**

Ob vstopu v spletni vmesnik se pojavijo naslednje opcije za upravljanje priključkov vašega sistema A1 Xpert

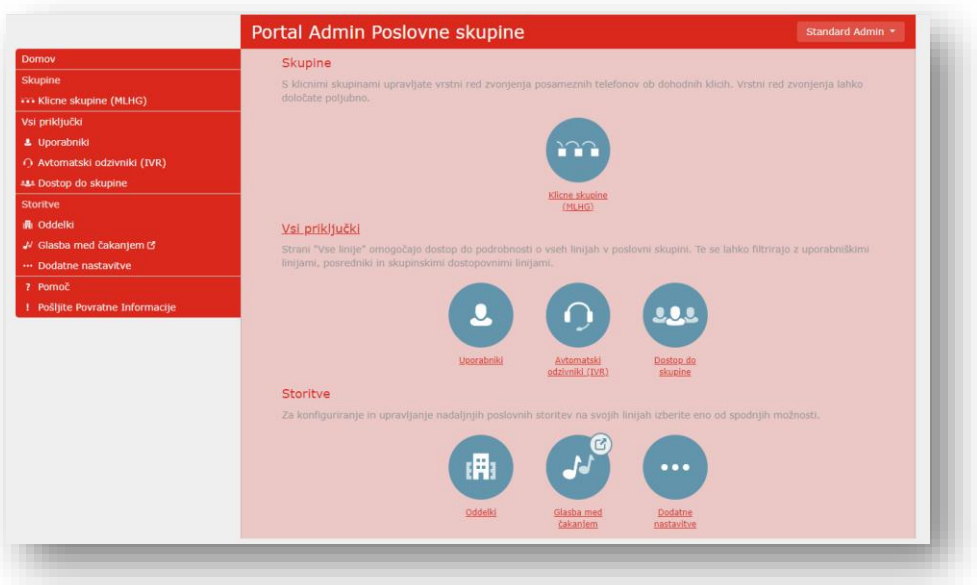

- **Klicne skupine (MLHG)**
	- o Znotraj tega razdelka upravljate s klicnimi/lovilnimi skupinami (določate člane posamezne klicne skupine, način razporejanja klicev med člane skupine,…)
- **Vsi priključki (vsi priključki/tel. Številke vašega podjetja)**
	- o Tu upravljate s telefonskimi priključki/številkami vašega podjetja (določate imena številkam, jih razporejate v oddelke,…)
- **Uporabniki**
	- o vaše telefonske številke, brez številk IVR
- **Avtomatski odzivniki**
	- o v primeru, da uporabljate IVR, le-tega nastavljate v tem razdelku
- **Dostop do skupine**
	- o nastavljate člane t.i. pick-up skupin
- **Storitve**
	- o Tu nastavljate dodatne nastavitve za vaše telefonske priključke/številke
- **Oddelki**
	- o Kreirate oddelke vašega podjetja, če želite le-tem dodati telefonske številke
- **Glasba med čakanjem**
	- o Nalagate in izbirate glasbo za vaše klice, ko jih postavite na čakanje
- **Dodatne nastavitve**
- **Pomoč**
	- o Dodatne informacije in pomoč pri upravljanju priključkov

## <span id="page-4-0"></span>**3 Nastavitve**

## <span id="page-4-1"></span>**3.1 Vsi priključki**

Če želite upravljati priključke/telefonske številke, izberite možnost **Vsi priključki** v levi stranski vrstici.

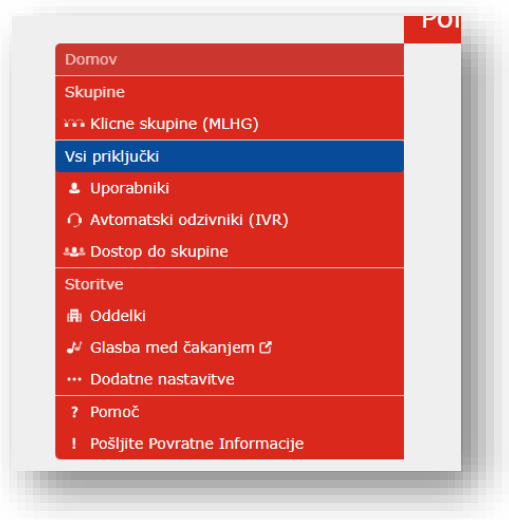

V tem meniju so prikazane vsi priključki znotraj oddelka(-ov).

- Telefonska številka
- Interna številka
- Ime priključka (če je določeno)
- Oddelek (če je določen)

V primeru, da imate določene oddelke, lahko priključke filtrirate po le-teh.

## <span id="page-4-2"></span>**3.2 Delo z linijami poslovnih skupin**

Če ste kreirali več oddelkov, lahko le-te enostavno iščete v iskalni vrstici/spustnem meniju. Tako lahko izpišete vse priključke pri posameznem oddelku

Privzeto je določena vrednost **»Oglejte si vse«.** V tej izbiri so prikazani vsi priključki, ne glede na to, kateremu oddelku ste jih dodelili.

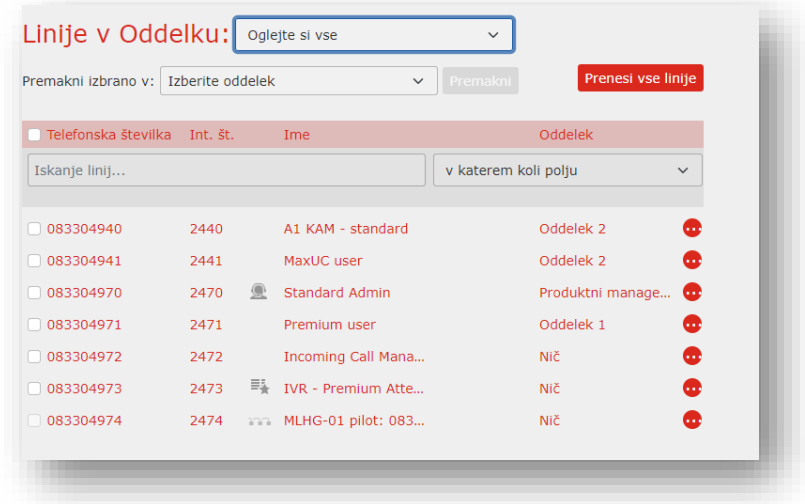

Gumb **Prenesi vse linije** v zgornjem desnem kotu zaslona vam omogoča, da na svoj računalnik prenesete datoteko .csv. V datoteki so telefonske številke, ime priključka in oddelek, kateremu je posamezni priključek dodeljen

S klikom na gumb se vam prikažejo možnosti, ki jih lahko urejate pri posameznem priključku.

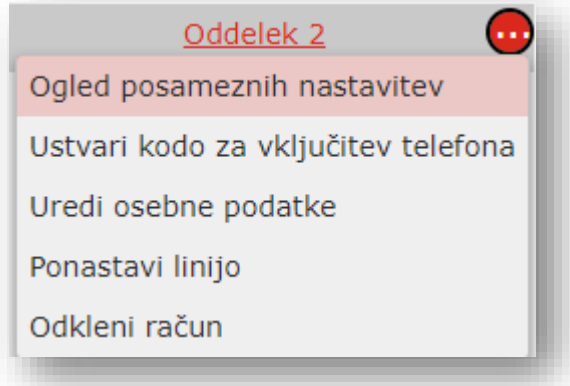

- Ogled posameznih nastavitev
	- o S tem ukazom se vam odpre spletni vmesnik z nastavitvami posameznega priključka. Tu lahko nastavljate delovanje le-teh.
- Ogled nastavitev klicne skupine za ta priključek
	- o V primeru, če je priključek član klicne skupine)
- Uredi osebne podatke
- o Tu lahko določite ime priključka in spreminjate vlogo (uporabnik/administrator)
- Ustvari kodo za vključitev telefona
	- o ustvarite kodo za vstop v telefon (začasna koda PIN) za priključek
- Ponastavite priključek, kot je opisano v [3.2.2](#page-7-0)
- Odkleni račun

#### <span id="page-6-0"></span>**3.2.1 Ustvarjanje PIN kod za dostop do telefona**

Če želite omogočiti PIN kodo za dostop to telefona priključka, izberite gumb

ter »Ustvari kodo za vključitev telefona«.

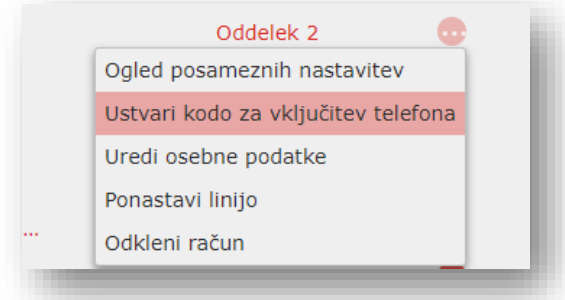

Prikaže se pojavno okno, ki vas opozarja, da bo nova PIN koda zamenjala obstoječo.

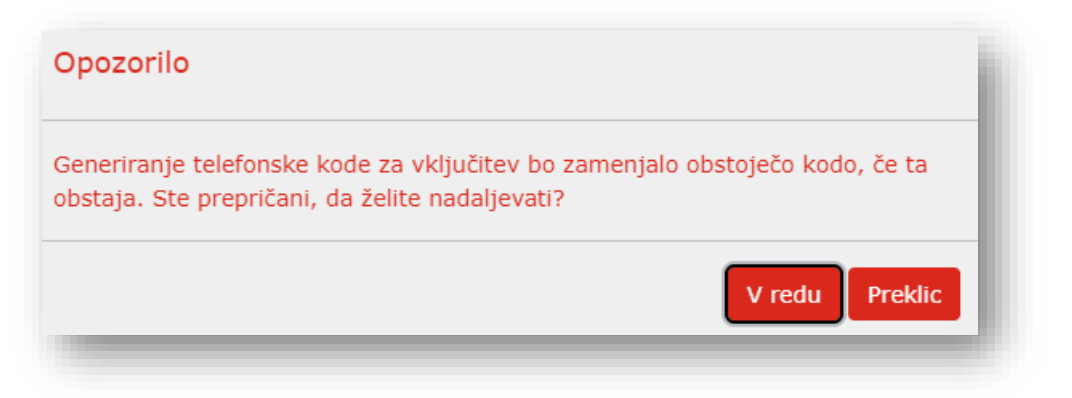

- Izberite **V redu,** če želite ustvariti novo kodo.
- Če izberete **V redu**, se prikaže pojavno okno z novo PIN kodo in veljavnostjo le-te.
- Uporabnik nato s to kodo dostopa do telefona na tem priključku

#### <span id="page-7-0"></span>**3.2.2 Ponastavitev priključka**

V primeru, da morate posamezni priključek/telefonsko številko dodeliti drugemu zaposlenemu, uporabite možnost »Ponastavi linijo«.

Tako boste ponastavili vse nastavitve linije, vključno z imenom in morebitnimi seznami klicev (odhodni, dohodni, zgrešeni).

Izberite gumb

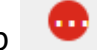

• Izberite Ponastavi Ponastavi linijo

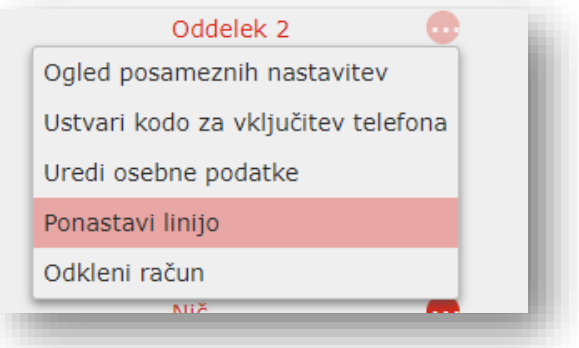

Odpre se pojavno okno, nato:

- Vnesite ime novega uporabnika
- Izberite, ali želite priključek odstraniti iz vseh klicnih oz. pick-up skupin, ki jim je pripadal prejšnji uporabnik (to je privzeto označeno).
- Izberite **Uporabi**.
- Odpre se pojavno okno, ki vas opozarja, da bodo s ponastavitvijo priključka izgubljeni vsi podatki in seznami prejšnjega uporabnika. Teh podatkov kasneje ni več mogoče pridobiti.
- Izberite bodisi
	- o **Potrdi**, da ponastavite priključek, ali
	- o **Prekliči,** da se ponastavitev ne bo izvedla.

Če izberete **Potrdi**, se bo prikazalo pojavno okno z novimi podatki priključka (ime računa, številko imenika in vse PIN-e/gesla, ki bodo nastavljeni na naključno ustvarjena številska ali alfanumerična zaporedja).

Te podatke lahko kopirate in prilepite v e-poštno sporočilo, ki ga pošljete novemu uporabniku.

Novi račun, za novega uporabnika, s tem še ni ustvarjen. Uporabnik mora za dokončanje nastaviti novo geslo za spletni vmesnik.

#### <span id="page-8-0"></span>**3.2.3 Prestavljanje priključkov med oddelki**

Če želite prestaviti priključke/tel. številke med oddelki, sledite tem korakom:

• Izberite priključek, ki ga želite prestaviti (potrditveni kvadratek levo od tel. številke)

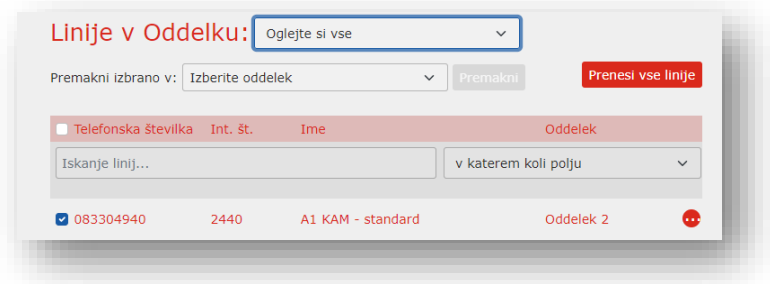

• S spustnega menija izberite oddelek, v katerega želite prestaviti prikliuček

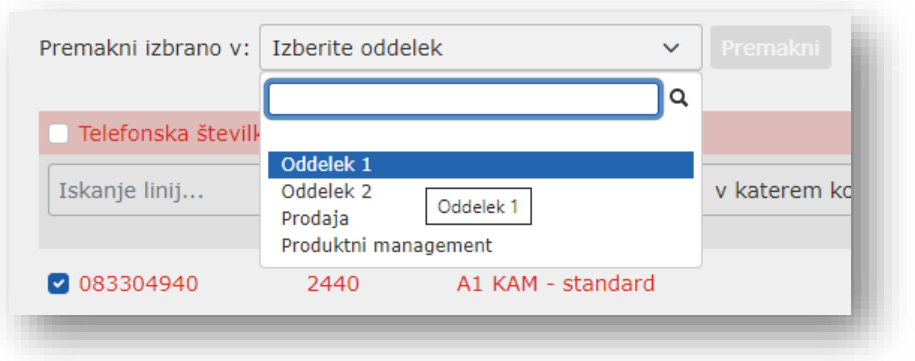

• Izbiro potrdite z gumbom **Premakni**

#### <span id="page-8-1"></span>**3.2.4 Prijava v uporabniški račun**

Preko portala za administratorja, lahko upravljate nastavitve vseh priključkov v vašem podjetju. V posamezni priključek se prijavite tako, da:

• Kliknete na ikono **des**no od željenega priključka in izberite **Ogled** *posameznih nastavitev***.**

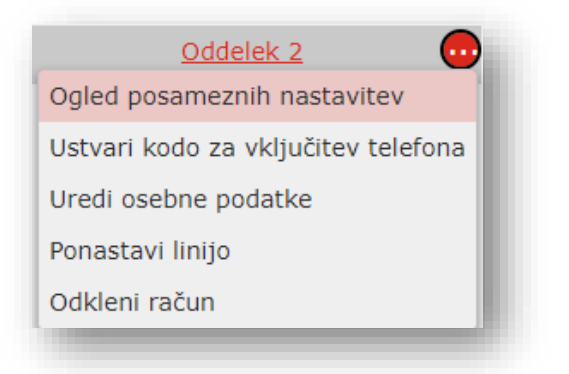

• V novem oknu brskalnika se odpre spletni vmesnik za upravljanje izbranega priključka

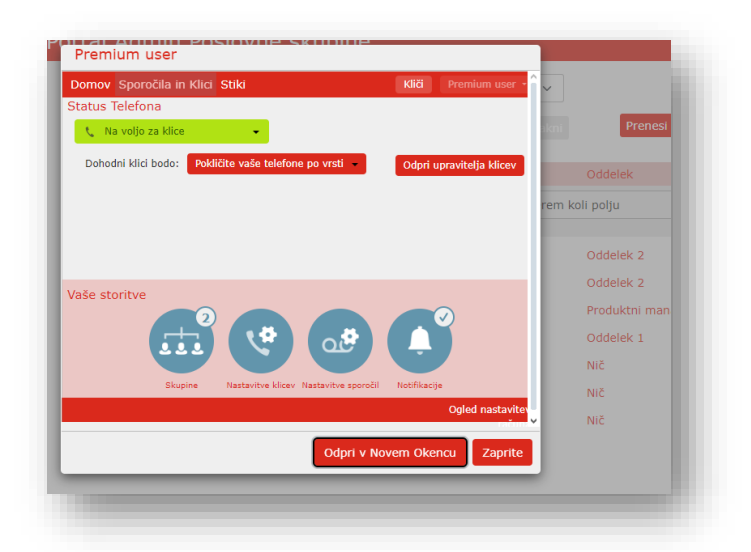

Za upravljanje nastavitev posameznega priključka (IVR, Klicna skupina, Premium,…) poglejte navodila za nastavitve posameznega tipa priključka.

#### <span id="page-9-0"></span>**3.3 Oddelki**

Za potrebe vašega podjetja lahko ustvarite več oddelkov/sektorjev in pododdelkov.

#### <span id="page-9-1"></span>**3.3.1 Upravljanje oddelkov**

Na levi strani spletnega vmesnik izberite razdelek »Oddelki«.

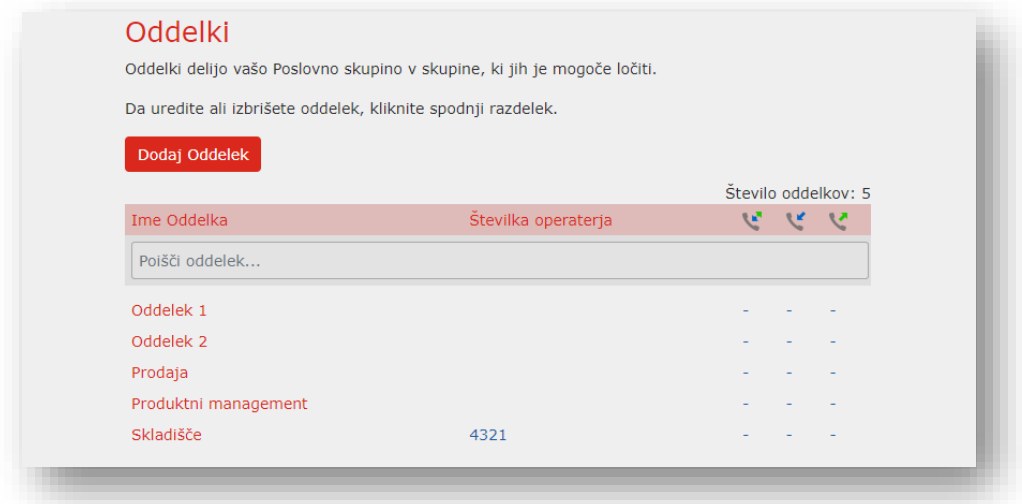

Dobite izpis vseh vaših oddelkov in posameznih številk operaterja.

#### <span id="page-10-0"></span>**3.3.2 Dodajanje oddelkov**

Vsaka poslovna skupina ima lahko do 1.000 oddelkov.

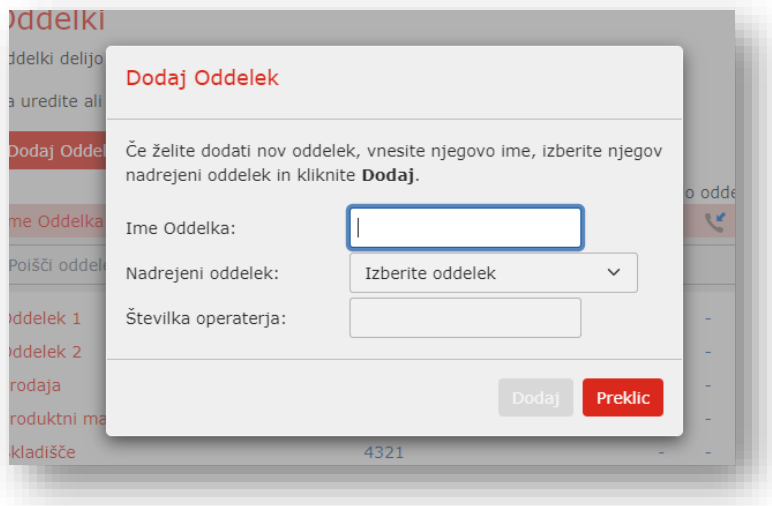

- Izberite gumb »Dodaj oddelek«
- Odpre se pojavno okno
- Vnesite podatke:
	- Ime oddelka
	- Nadrejeni oddelek
	- Številka operaterja oddelka. Vnesite številko priključka, ki bo delovala kot operater za ta oddelek.

Stevilka operaterja je lahko tudi katera druga telefonska številka (npr. mobilna številka zaposlenega).

## <span id="page-12-0"></span>**4 Upravljanje skupin za prestrezanje klicev**

#### <span id="page-12-1"></span>**4.1 Ogled skupin za prestrezanje klicev**

Tu so prikazane vse skupine za prestrezanje klicev po oddelkih

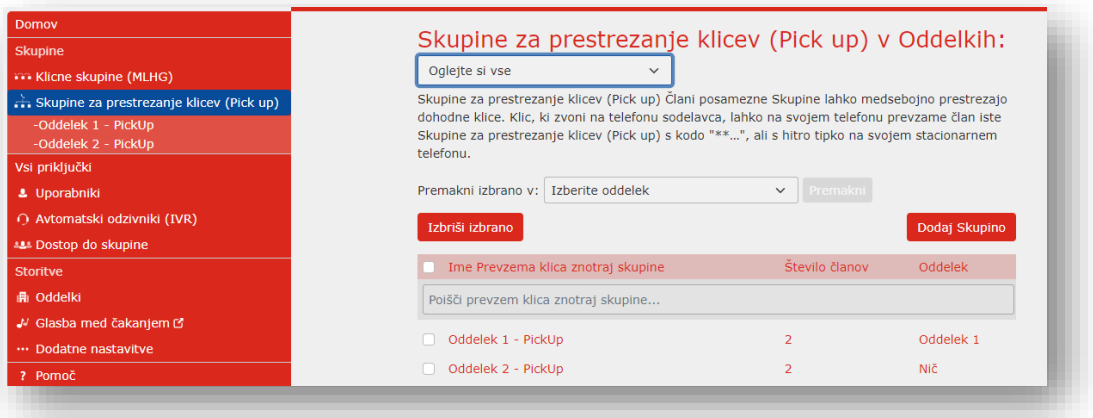

Če si želite ogledati skupine za prevzem klicev v pododdelkih, na spustnem meniju izberite željenega.

#### <span id="page-12-2"></span>**4.2 Premikanje skupin za prevzem klicev med oddelki**

• Izberite skupino za prevzem klicev s potrditvenim poljem levo od skupine za prevzem klicev.

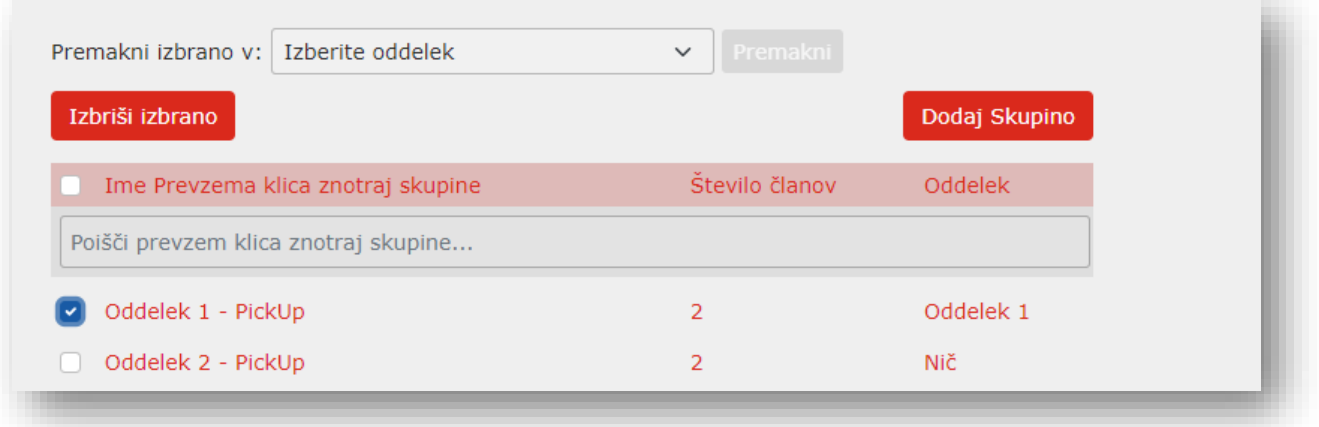

• Na spustnem seznamu izberite oddelek, v katerega želite premakniti skupino in zberite *gumb* Premakni.

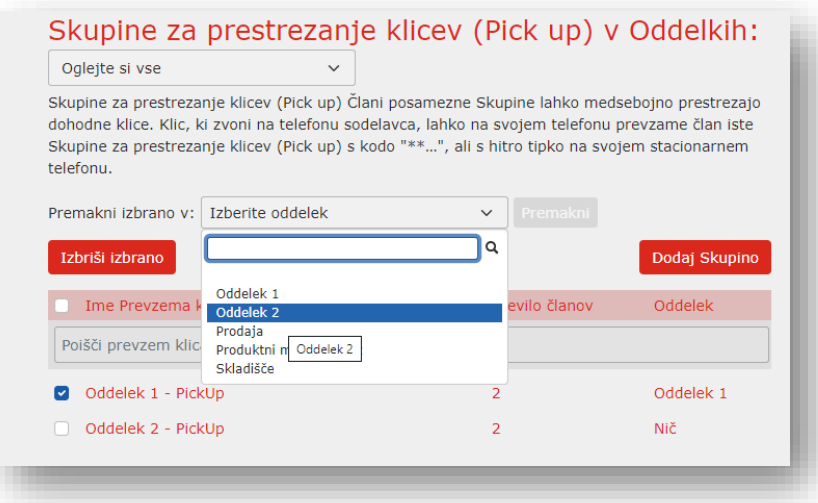

#### <span id="page-13-0"></span>**4.3 Dodajanje skupin za prevzem klicev**

Če želite ustvariti novo skupino za prevzem klicev, sledite tem korakom:

- Izberite oddelek, v katerega želite dodati skupino za prevzem klicev.
- Izberite gumb *Dodaj* skupino.
- V besedilno polje vnesite ime nove skupine za prevzem klicev.
- Potrdite z gumbom *Dodaj*.

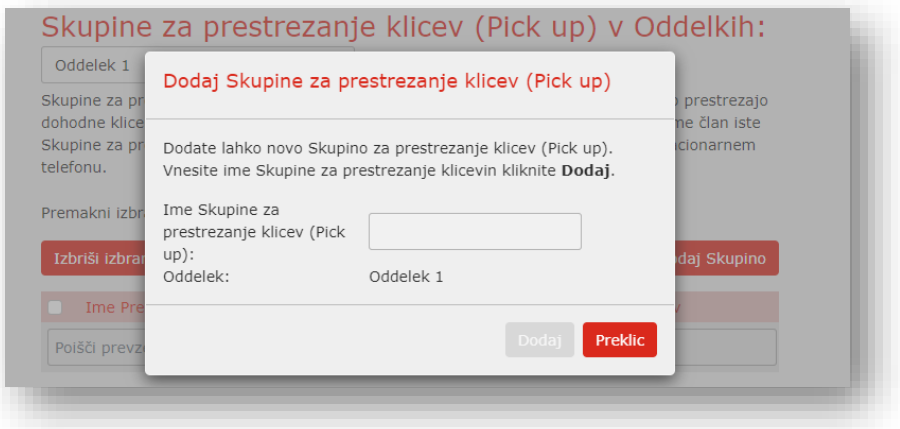

### <span id="page-13-1"></span>**4.4 Brisanje skupin za prevzem klicev**

Če želite izbrisati skupino za prevzem klicev, sledite tem korakom:

- Izberite željeno skupino za prevzem klicev
- Izberite gumb *Izbriši izbrano*.

#### <span id="page-14-0"></span>**4.5 Ogled in spreminjanje skupin za prevzem klicev**

Če si želite ogledati podrobnosti skupine za prevzem klicev in spremeniti njene nastavitve, sledite tem korakom:

• Izberite željeno skupino za prevzem klicev.

#### <span id="page-14-1"></span>**4.5.1 Upravljanje članov skupine za prevzem klicev**

Na zavihku Člani so prikazani vsi priključki v izbrani skupini za prevzem klicev.

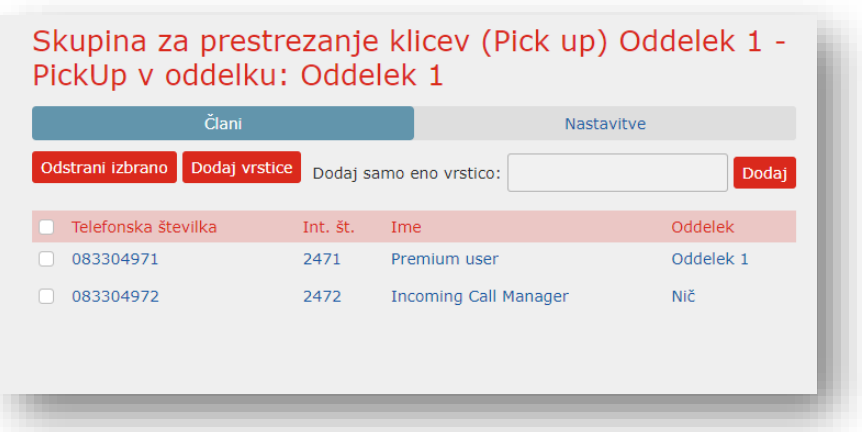

## **Dodajanje članov**

Če želite v skupino za prevzem klicev dodeliti dodatne člane, izvedite eno od teh dveh operacij:

• Če poznate telefonsko številko, jo samo vnesite v besedilno polje v zgornjem desnem kotu in izberite *Dodaj*.

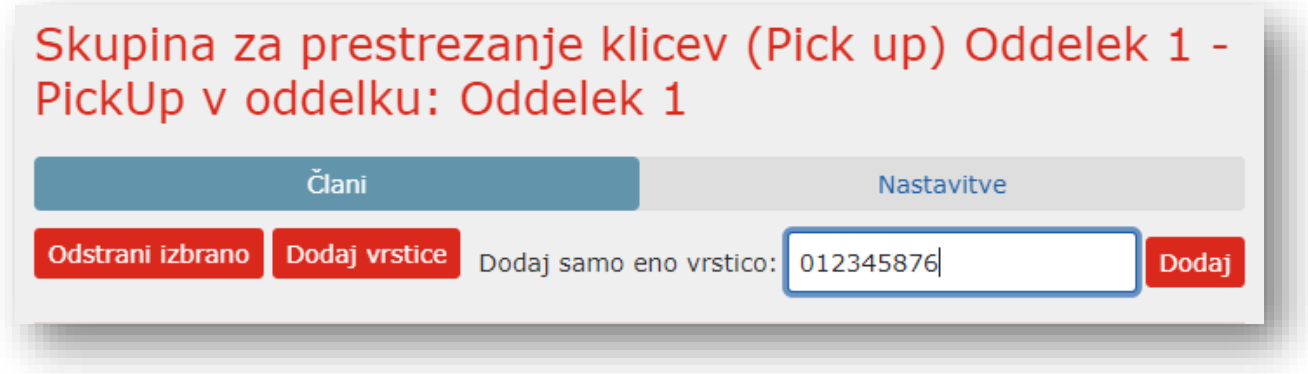

• Če številke ne poznate, izberite gumb *Dodaj vrstice*. Nato izberite oddelek, iz katerega boste dodali priključke. Če želite izbrati enega ali več priključkov, ki jih želite dodati, uporabite potrditvena polja (checkbox) levo od priključkov in izberite *Dodajte izbrano*.

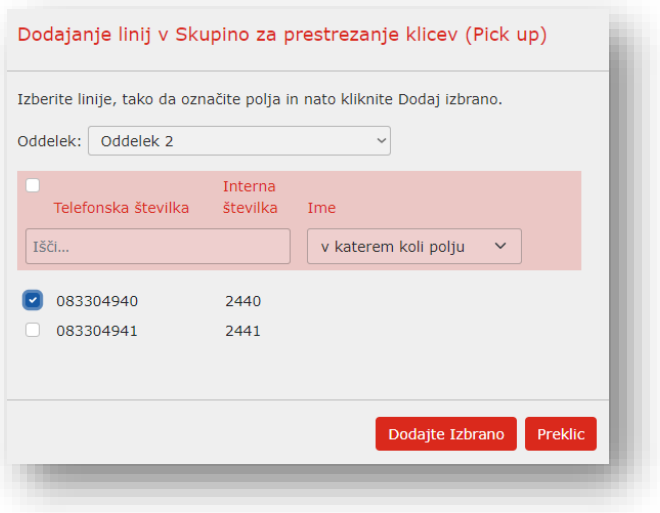

### **Odstranjevanje članov**

Če iz skupine za prevzem klicev želite odstraniti enega ali več priključkov/članov, sledite tem korakom:

- Izberite priključek, ki ga želite odstraniti, tako da uporabite potrditveno polje.
- Izberite gumb *Odstrani izbrano*.

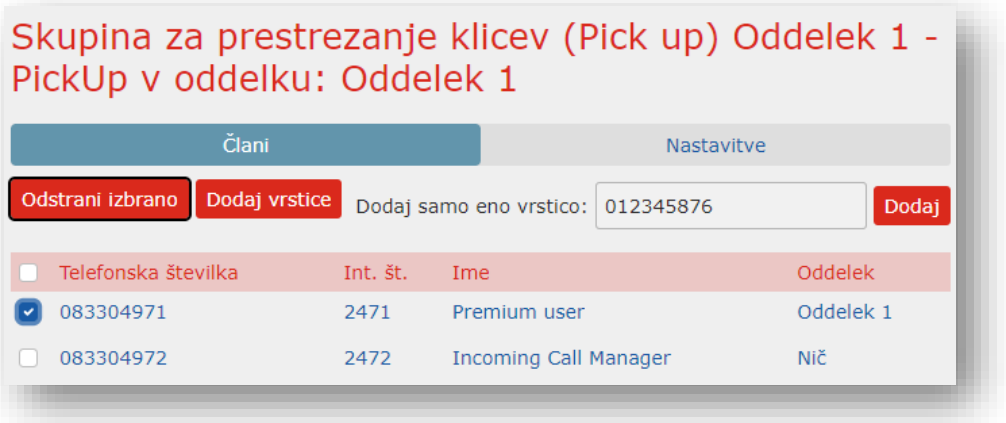

#### <span id="page-15-0"></span>**4.5.2 Nastavitve**

Na zavihku Nastavitve si lahko ogledate in spremenite ime skupine za prevzem klicev. Če želite spremeniti ime, sledite tem korakom:

- V besedilno polje vnesite novo ime.
- Izberite *Uporabi*.

## <span id="page-16-0"></span>**5 Upravljanje kratkih številk**

Administrator lahko telefonskim številkam dodaja kratke številke, preko katerih bodo zaposleni lahko klicali še bolj udobno.

Povezava do telefonskega imenika podjetja: [https://imenik.a1.si](https://imenik.a1.si/)

Navodila za upravljanje telefonskega imenika podjetja najdete na [www.A1.si](http://www.a1.si/) ali pa se za njih obrnite na vašega skrbnika.

Administrator spletnega vmesnika Commportal podjetja je tudi administrator telefonskega imenika podjetja.

## <span id="page-17-0"></span>**6 Upravljanje klicnih skupin**

<span id="page-17-1"></span>**Pomembno:** Klicna skupina je storitev na izbranem telefonskem priključku/številki, preko katere lahko več zaposlenih prevzema klice na eno telefonsko številko.

<span id="page-17-2"></span>Npr. oddelek »Prodaja«, v katerem je zaposlenih 5 sodelavcev, imajo pa javno objavljeno eno telefonsko številko, lahko vsi sprejemajo klice, ki prihajajo na to številko. Način sprejemanja klicev določa administrator podjetja (npr. zaporedno, vzporedno, …). Naročnik ima možnost, da se telefonske številke, pri odhodnih klicih, izkazujejo s številko Lovilne skupine ali s številko IVR.

<span id="page-17-3"></span>**Storitev na posamezni telefonski številki lahko dodeli samo A1, na podlagi vašega naročila.** Administrator v podjetju lahko samo ureja nastavitve (dodaja/odvzema člane, določa način zvonjenja,…).

#### <span id="page-17-4"></span>**6.1 Ogled klicnih skupin**

V razdelku Klicne skupine (MLHG) so prikazane vse klicne skupine v poslovni skupini ali oddelkih.

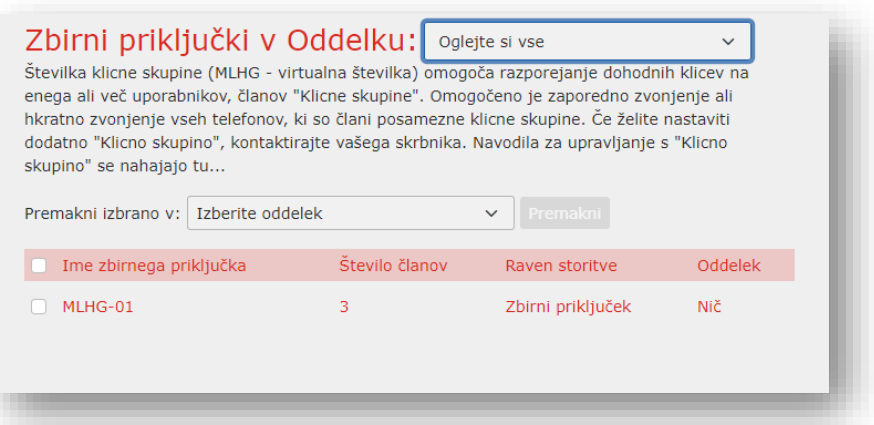

Če si želite ogledati klicne skupine v posameznih oddelkih, na spustnem seznamu na vrhu strani izberite željenega.

### <span id="page-17-5"></span>**6.2 Prestavitev klicne skupine v drug oddelek**

Če želite klicno skupino premakniti med oddelki, sledite tem korakom:

- Izberite klicno skupino
- S spustnega menija izberite oddelek, v katerega jo želite premakniti
- Izberite *gumb* Premakni.

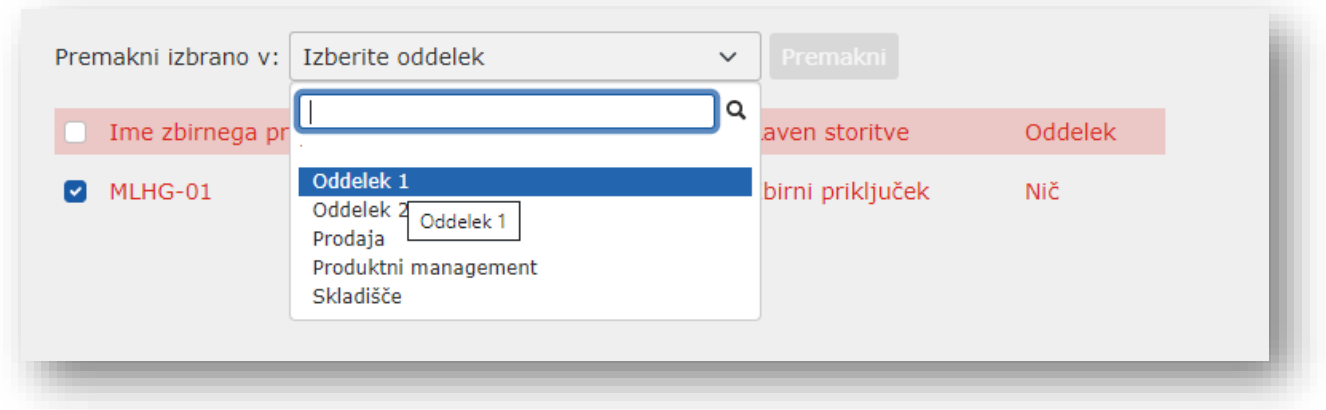

#### <span id="page-18-0"></span>**6.3 Upravljanje s klicnimi skupinami**

Če želite upravljati nastavitve klicne skupine kliknite na razdelek *Klicne skupine (MLHG)* na levi strani vmesnika. Prikaže se seznam vaših klicnih skupin.

Za vstop v nastavitve posamezne klicne skupine, v seznamu kliknite na ime le-te.

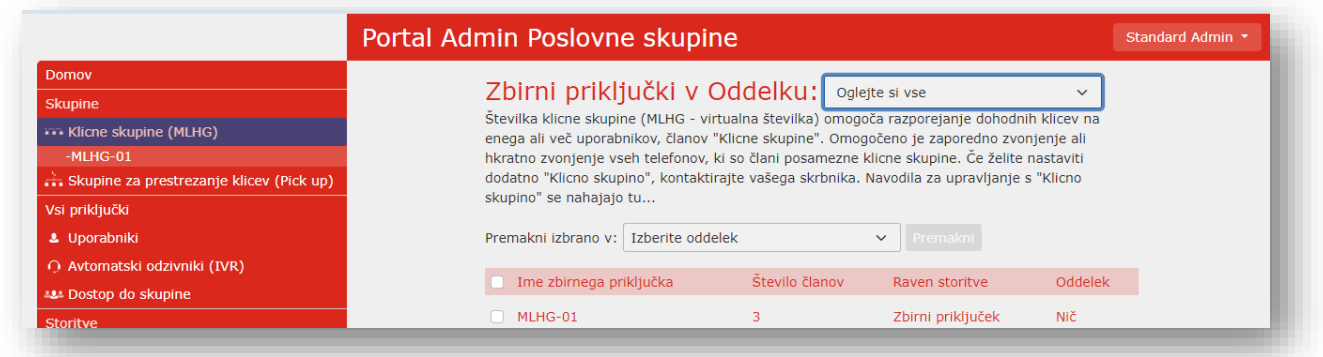

#### <span id="page-18-1"></span>**6.3.1 Telefonske številke klicnih skupin (piloti)**

Na zavihku Piloti zbirnega priključka so prikazane telefonske številke, na katerih je aktivna storitev »Klicna skupina«.

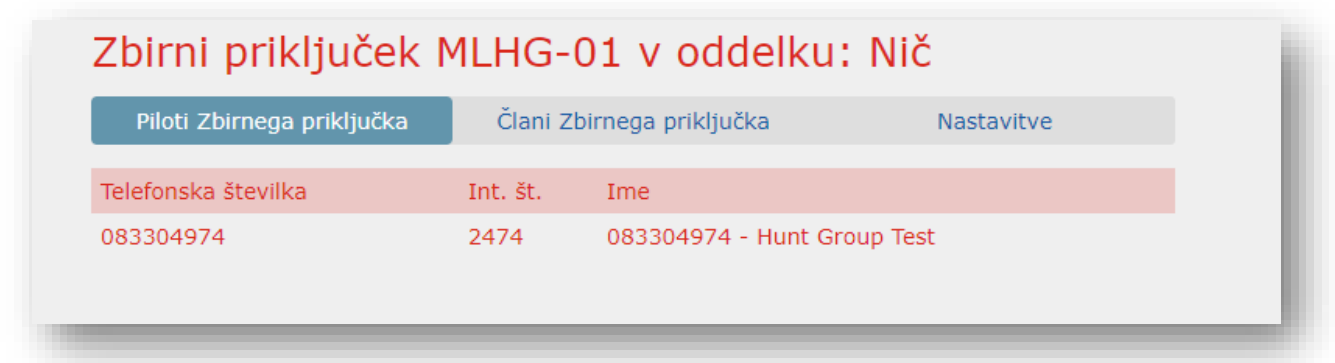

#### <span id="page-19-0"></span>**6.3.2 Člani klicne skupine**

Ta zavihek prikazuje vse telefonske številke/priključke, ki so člani posamezne klicne skupine. Pri vsaki telefonski številki je ikona ki prikazuje, ali je član trenutno prijavljen v klicno skupino.

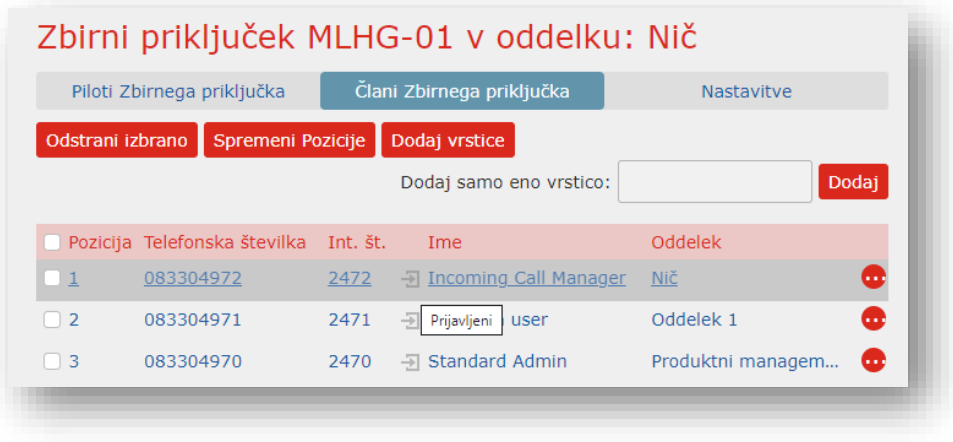

## **Dodajanje članov v klicno skupino**

Če želite klicni skupini dodeliti člane, izvedite enega od teh dveh korakov:

- Če številko poznate, jo vnesite v polje v zgornjem desnem kotu in izberite **»***Dodaj«*.
- Če želite v skupino dodati interno številko, ki je ne poznate, jo lahko poiščete. Kliknete gumb »Dodaj vrstice«, izberite oddelek, v katerem se številka nahaja, jo označite (potrditveno polje, levo od tel. številke) in kliknite gumb »*Dodaj izbrano*«

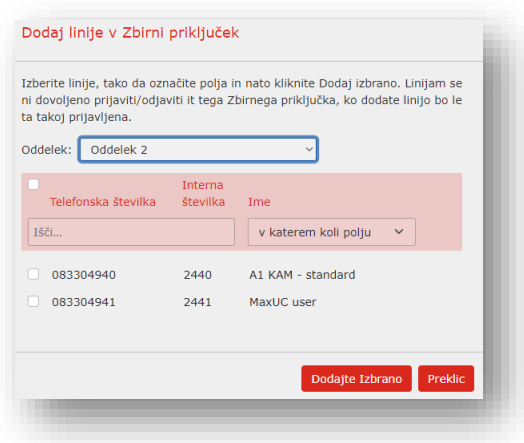

Zunanjih telefonskih številk v klicno skupino ne morete dodati. Prav tako ne vaših mobilnih številk.

## **Odstranjevanje članov klicne skupine**

Če želite odstraniti telefonsko številko/člana iz posamezne klicne skupine, sledite tem korakom:

- Izberite člana, ki ga želite odstraniti, tako da uporabite potrditveno polje levo od nje.
- Izberite gumb »*Odstrani izbrano«*.

### **Urejanje/spreminjanje vrstnega reda članov klicne skupine**

Če želite spremeniti vrstni red članov klicne skupine, sledite tem korakom:

- Izberite gumb **»***Spremeni pozicije«*.
- Premaknite vrstice gor in dol z ikonami puščic.
- Izberite *Uporabi*.

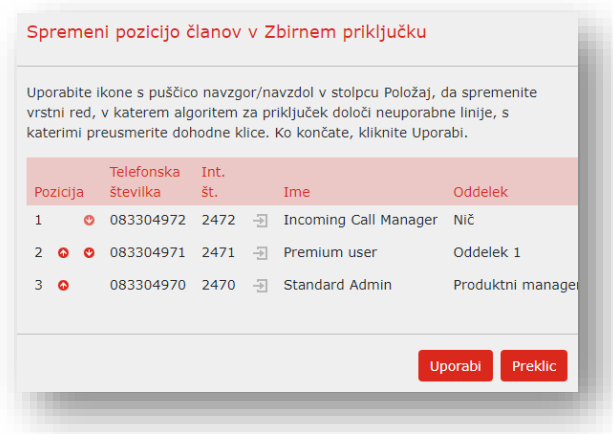

#### <span id="page-21-0"></span>**6.3.3 Nastavitve**

Na zavihku Nastavitve si lahko ogledate in spremenite različne nastavitve za lovsko skupino.

#### **Preference**

Na strani »Preference« lahko urejate naziv klicne skupine ter ali dovoljujete izbrani klicni skupini prijavo in odjavo članov.

Če želite preimenovati klicno skupino, sledite tem korakom:

- V besedilno polje vnesite novo ime.
- Izberite *Uporabi*.

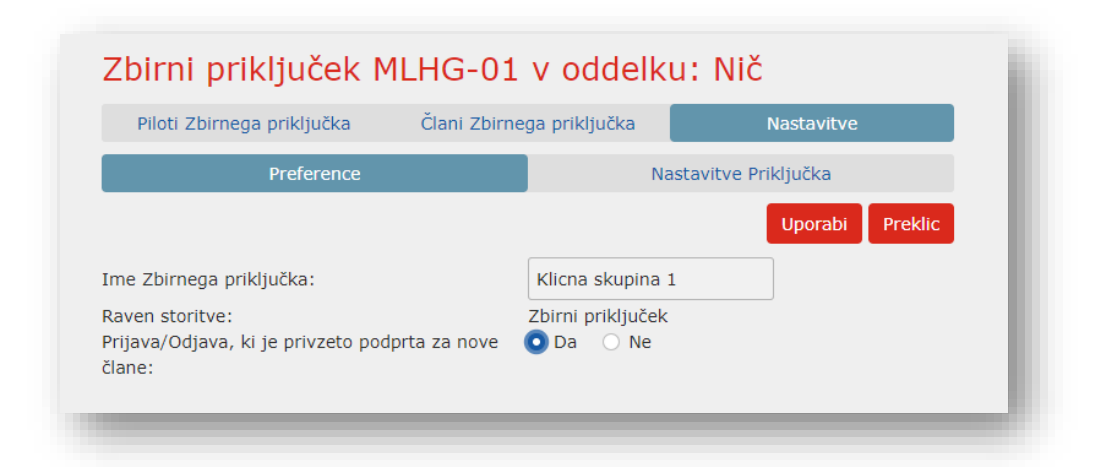

### **Nastavitve razporejanja dohodnih klicev**

Na strani »Nastavitve priključka« lahko urejate nastavitve za razporejanje dohodnih klicev.

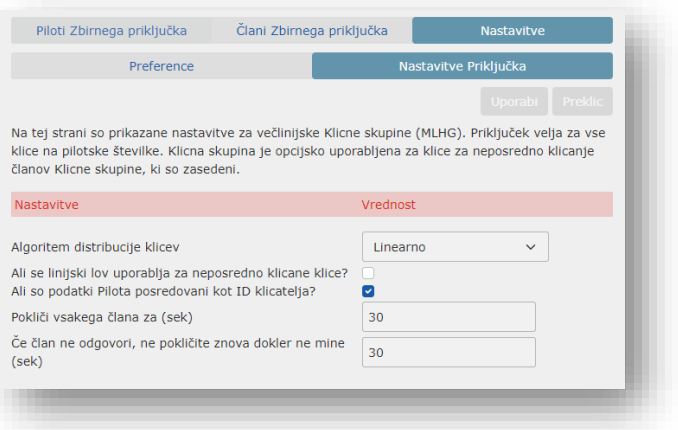

Izbirate način razporejanja dohodnih klicev med člani:

- Linearno
- Krožno
- Enotno (round robin)
- Enotno (Longest idle)
- Zazvoni vse
- Uravnoteženo naključje

Uporabite lahko tudi nastavitev na tej strani, da ugotovite, ali so podatki pilotske linije (DN in ime) dostavljeni kot ID klicatelja.

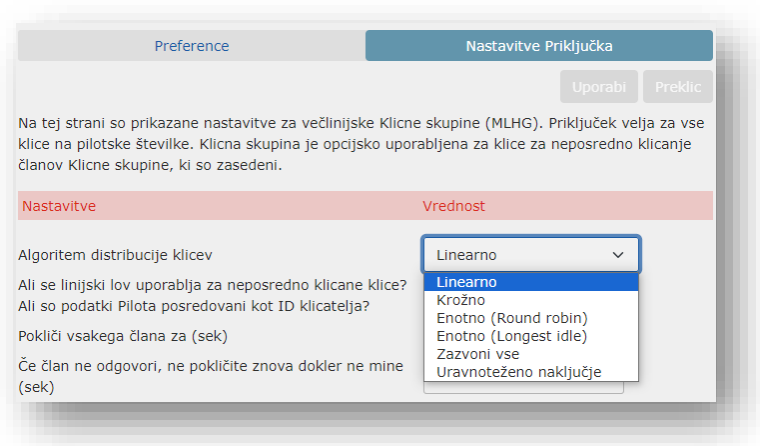

## <span id="page-23-0"></span>**7 Glasba na čakanju**

Če sta naročeni na storitev »Glasba med čakanjem«, v aplikacijo vstopate preko vašega spletnega vmesnika CommPortal – administratorski dostop.

**!!!Zvočne datoteke lahko nalaga samo A1. Naročnik le-te zagotovi in jih posreduje svojemu skrbniku. Naročnik/Administrator pa ureja nastavitve glasbe na čakanju!!!**

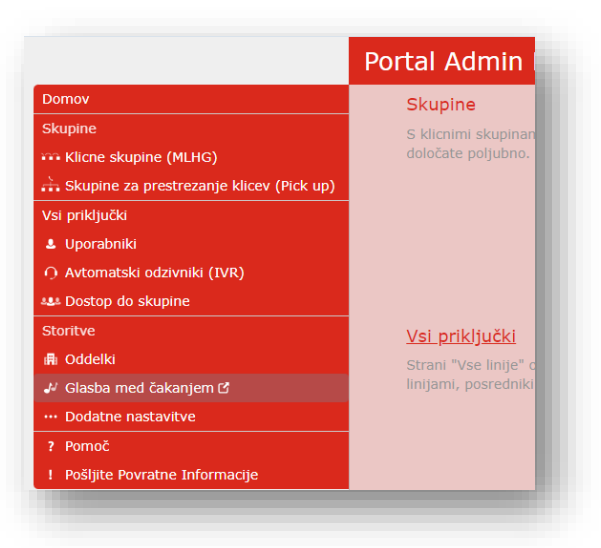

## <span id="page-23-2"></span><span id="page-23-1"></span>**7.1 Osnovna glasba na čakanju: CommPortal dostop**

#### **7.1.1 Prijava**

Po prijavi v aplikacijo, vstopite v osnovno okno:

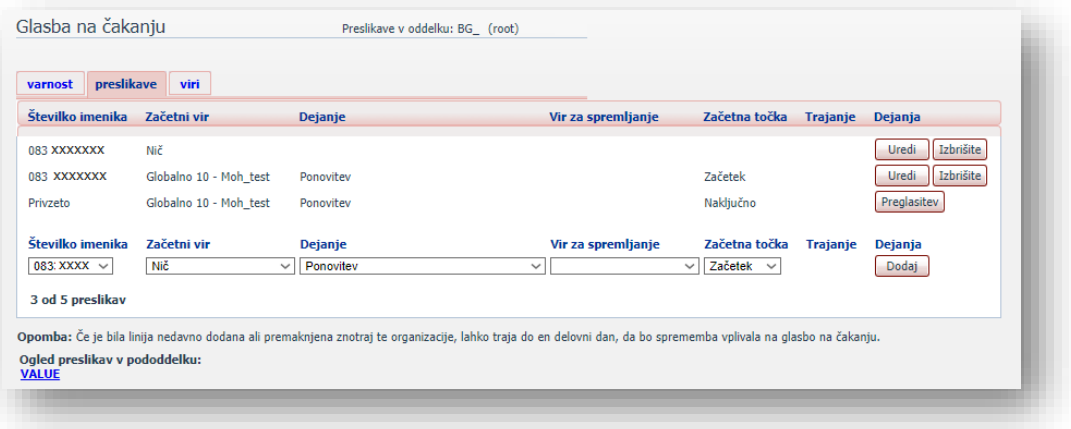

Glasbo na čakanju za podjetje lahko ureja samo administrator v podjetju. Na voljo imate tri razdelke:

- **Varnost**
	- o Tu lahko pregledujete in urejate varnostne nastavitve
- **Preslikave**
- o V tem razdelku nastavljate zvočne datoteke za predvajanje glasbe na čakanju
- <span id="page-24-0"></span>• **Viri**
	- o tem razdelku nalagate svoje zvočne datoteke

#### **7.1.2 Ogled in spreminjanje varnostnih nastavitev**

Če si želite ogledati varnostne nastavitve, izberite razdelek Varnost.

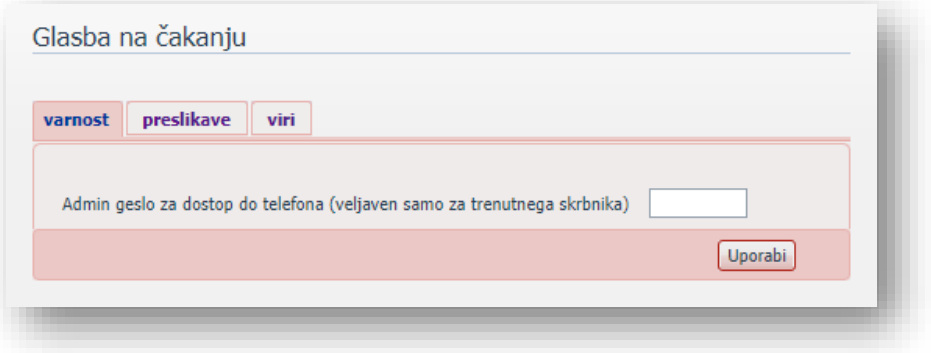

Do nastavitev »Glasba med čakanje« lahko dostopate tudi preko vašega telefona. Na tej strani si lahko ogledate in spremenite geslo, ki ga boste morali vnesti za uporabo dostopa preko telefona. Če želite spremeniti geslo, sledite tem korakom:

- V besedilno polje vnesite novo geslo.
- <span id="page-24-1"></span>• Izberite *Uporabi*.

#### **7.1.3 Upravljanje posnetkov**

Za dostop do razdelka s posnetki izberite razdelek **Viri**.

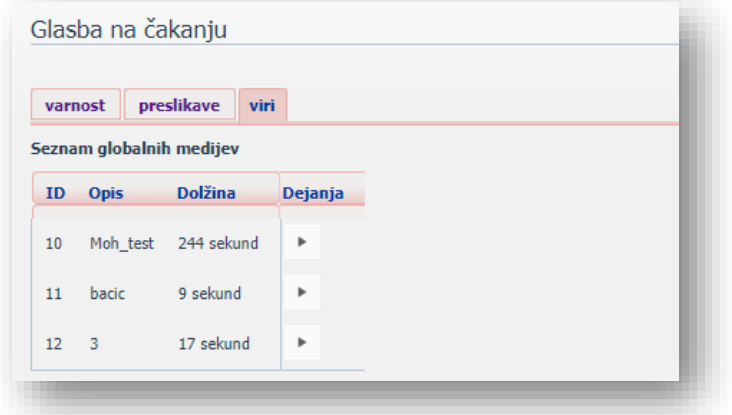

#### **Vaši lastni posnetki**

V drugem razdelku so prikazani vsi posnetki, ki ste jih naložili v sistem, bodisi s tem spletnim vmesnikom bodisi prek telefonskega dostopa.

## **Omejitve snemanja**

Na dnu tega razdelka boste videli:

- MB uporabljenega pomnilnika.
- MB prostora za shranjevanje je dovoljen.
- Število posnetkov, ki ste jih naložili.
- Število dovoljenih posnetkov.

Sistem vam ne dovoljuje preseganja niti omejitve prostora za shranjevanje niti največjega dovoljenega števila posnetkov.

## **Formati snemanja**

Posnetke lahko naložite v sistem v formatu WAV ali MP3.

## **Dodajanje posnetka**

Če želite dodati svoj posnetek, sledite tem korakom:

1. V besedilno polje ID vnesite ID za ta posnetek . Ta ID mora biti med 10 in 99.

2. Vnesite opis tega posnetka v polje *z* besedilom Opis.

3. Izberite *Prebrskaj* in izberite posnetek, ki ga želite naložiti. To mora biti datoteka .wav ali .mp3.

4. Izberite *Dodaj*.

Glede na velikost posnetka, ki ga nalagate, lahko ta postopek traja nekaj sekund.

## **Spreminjanje posnetka**

Če želite spremeniti opis posnetka, sledite tem korakom:

1. Izberite gumb *Uredi* desno od posnetka.

2. Uredite *polje Opis*.

3. Izberite *Shrani*.

4. Če želite spremeniti glasnost predvajanja posnetka, sledite tem korakom:

5. Izberite gumb *Uredi* desno od posnetka.

6. Na spustnem seznamu *izberite novo* vrednost »Pridobitev«.

- Izberite 0, če želite predvajati posnetek pri izvirni glasnosti,
- Izberite  $+1$ ,  $+2$  ali  $+3$  za glasnejše predvajanje posnetka, pri čemer je +3 najglasnejša.

• Izberite -1, -2 ali -3 za predvajanje posnetka tišje, pri čemer je -3 najtišji.

7. Izberite *Shrani*.

## **Predvajanje posnetka**

Naloženi posnetek lahko predvajate tako, da za ta posnetek izberete *povezavo ID* ali *Opis*. Upoštevajte, da bo to predvajalo posnetek pri izvirni glasnosti - nastavitev *Gain* ne vpliva na predvajanje posnetka prek tega vmesnika.

Če želite preveriti učinek spreminjanja glasnosti posnetka, se prijavite v vmesnik telefona in od tam predvajajte posnetek. Za več podrobnosti o tem glejte poglavje **Error! Reference source not found.**.

### <span id="page-26-0"></span>**Odstranjevanje posnetka**

Če želite odstraniti posnetek, izberite *Izbriši* desno od posnetka, ki ga želite izbrisati.

#### **7.1.4 Dodeljevanje posnetkov vrsticam**

Posnetke lahko dodelite vsem vrsticam v podjetju ali različnim posnetkom na vrstico. Če želite to narediti, morate odpreti razdelek preslikave.

#### **Slika 1: Razdelek »Osnovna glasba na čakanju«**

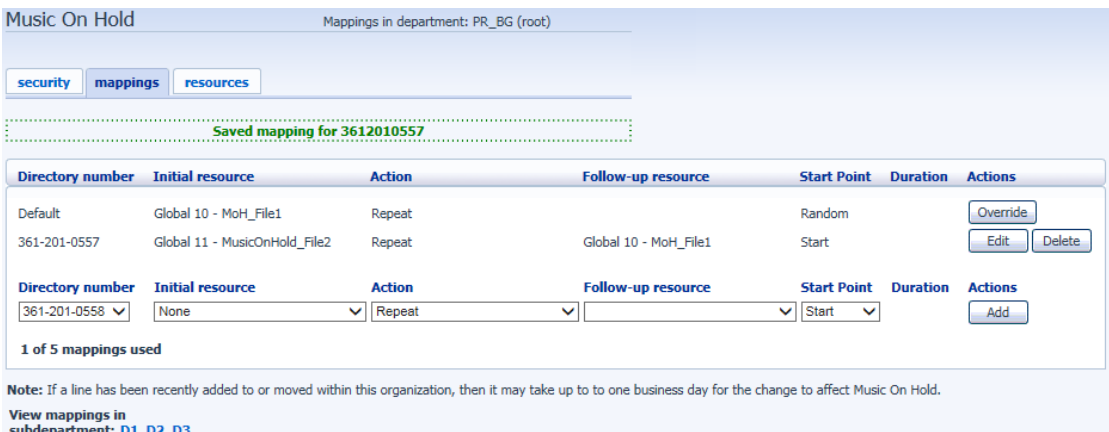

Zdaj boste videli seznam preslikav med številkami imenikov vrstic v vaši poslovni skupini ali oddelku in osnovnimi viri zadržanja glasbe, ki jih uporablja vsaka vrstica.

Če ima oddelek, v katerem ste skrbnik, enega ali več pododdelkov, boste povezave do njih videli na dnu zaslona.

• Če želite upravljati vire za vrstico, ki je v pododdelku, izberite povezavo za ta pododdelek.

• Ko sledite povezavi do pododdelka, se na vrhu zaslona prikaže dodatna povezava, ki vam omogoča, da se premaknete nazaj do nadrejenega oddelka.

Vedno obstaja privzeta preslikava, ki se uporabi, če ne določite preslikave za določeno vrstico. To je najprej prikazano na seznamu s **privzeto** namesto številke imenika in velja za vse številke imenikov, razen za tiste, ki imajo svoje posamezne preslikave na seznamu. Na zaslonu s **preslikavami** je prikazano tudi, koliko posameznih preslikav lahko ustvarite.

Vsaka preslikava je sestavljena iz niza polj, ki jih lahko nastavite:

• *Začetni vir* ali posnetek, ki se predvaja, ko je klic zadržan.

• Po želji je to *vir nadaljnjega spremljanja* ali posnetek, ki se lahko predvaja, odvisno od *dejanja*.

- *Dejanje*, ki je lahko eno od naslednjih dejanj:
- Ponovi začetni posnetek se predvaja neprekinjeno.

• Predvajaj enkrat – začetni posnetek se predvaja enkrat, nato pa se nadaljnji posnetek predvaja neprekinjeno.

• Ponovi – začetno prekinjeno – Nadaljnje snemanje se prekine v določenih intervalih (na primer za prekinitev glasbe z obvestilom, ki označuje, da je uporabnik v čakalni vrsti).

• Ponovi – nadaljevanje prekinjeno – najprej se predvaja začetni posnetek. Nato se naslednji posnetek nenehno prekinja s prvim posnetkom.

• V polju *»Začetna točka*« je označeno, ali se bo snemanje začelo na začetku (to označuje vrednost *Start*) ali naj se začne na naključni točki snemanja (to označuje vrednost *Naključno*).

• Polje *Trajanje*, ki ga uporabljajo dejanja *Ponavljanje – Začetno, prekinjeno* in *Ponavljanje – Nadaljevanje – Prekinjena* dejanja, ki označujejo, kako pogosto je treba ponavljajoče snemanje prekiniti.

Na splošno bo vaš ponudnik storitev konfiguriral privzeti vir, ki se bo predvajal kot en sam ponavljajoči se vir.

• Če ste skrbnik celotne poslovne skupine, lahko preglasite to preslikavo za celotno skupino in vse njene oddelke, da uporabite drug vir ali kombinacijo virov.

• Če ste skrbnik oddelka v skupini, lahko preglasite privzeto preslikavo za oddelek in vse pododdelke.

• Če privzete vrednosti niste spremenili, se prikaže z gumbom **Preglasi** na desni (namesto gumba **Uredi,** prikazanega za druge preslikave).

## **Dodajanje preslikave**

Če želite dodati preslikavo za določeno vrstico, sledite tem korakom:

1. Uporabite spustne **menije Številka imenika**, **Začetni vir**, **Dejanje**, **Vir za nadaljnje delo**, **Začetna točka** in **Trajanje**, da nastavite ta polja (levo od gumba *Dodaj*).

2. Izberite *Dodaj*.

## **Spreminjanje preslikave**

Če želite spremeniti privzeto preslikavo ali preslikavo črte, sledite tem korakom:

1. Če želite spremeniti privzeto preslikavo, ki jo je zagotovil vaš ponudnik storitev ali podedovala od oddelka na višji ravni, izberite *gumb Preglasi* desno od preslikave.

• Če ste preglasili privzeto preslikavo, gumb *Preglasi* zdaj zamenjata gumba *Uredi* in *Uporabi privzeto*.

Če želite spremeniti katero koli drugo obstoječo preslikavo, vključno s privzeto preslikavo, če ste jo že preglasili, izberite *Uredi* desno od preslikave.

2. Spremenite polja.

• Če želite povrniti obstoječe privzete preslikave, ki jih je zagotovil ponudnik storitev za celotno poslovno skupino, ali privzeto preslikavo oddelka, če ste skrbnik oddelka, izberite gumb *Uporabi privzeto*.

3. Izberite *Shrani*.

Telefonske številke, za katero velja preslikava, ne morete spremeniti. Če morate to narediti, odstranite preslikavo in dodajte novo.

## **Odstranjevanje preslikave**

Če želite odstraniti preslikavo, izberite *gumb Izbriši* desno od preslikave. Privzete preslikave ne morete izbrisati, lahko pa jo preglasite, uredite ali povrnete na prvotno privzeto preslikavo, ki je bila podedovana iz nastavitev ponudnika storitev ali oddelka na višji ravni.